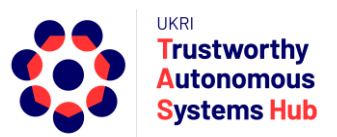

# **Instructions for TAS ERP User: Bid Reviewers Contents**

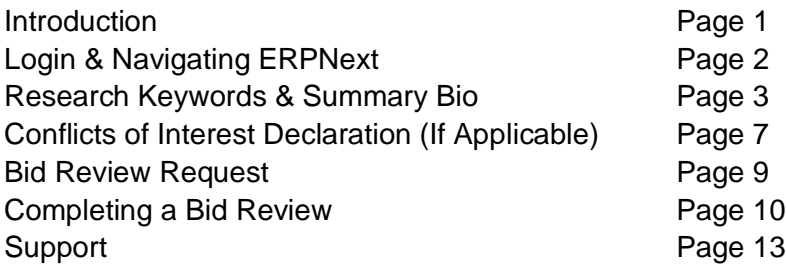

## Introduction

TAS Hub maintains a pool of bid reviewers who broadly represent the research community they serve and contain a spread of knowledge and expertise covering the full breadth of TAS' remit. For more details see [TAS Hub Reviewer G](https://bit.ly/3CHV4a4)uidelines

The administration team capture some details about you when creating your ERPNext account and/or registering you as a TAS Reviewer. This may have included your institution, research keywords, short biography (optional), and experience in bid reviewing. TAS Hub may periodically request you to review and update these details if necessary.

The TAS Hub Research Committee reviews bids and identifies potential reviewers who are considered suitable to review the bid, and believed not to have research interest conflicts. This may involve reviewer and bid keyword matching for some programmes.

All stages of bid review are done within TAS Hub's online system, ERPNext. These instructions cover access to the ERPNext system, updating your reviewer details, and the process of bid review request and completing a bid review.

User instructions are available at the ERPNext home page [\(https://erpnext.tas.ac.uk/\)](https://erpnext.tas.ac.uk/).

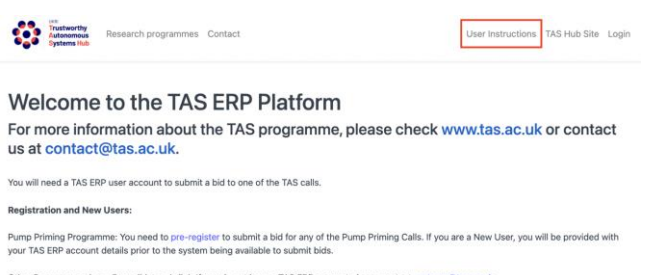

nmes (e.g., Consolidator, Agile): If you do not have a TAS ERP account please contact erpteam@tas.ac.uk

You will be able to Create or Submit a Bid only after you have been assigned a Role by the TAS Admin Team

Click on the Login Button on the Right hand Corner of the page to Login If you have any issues accessing the system, please contact op

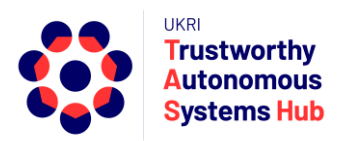

### Login to ERPNext

- 1. Click on the "Login" link on the home landing page (see above), or enter the following URL or click on the following Link<http://erpnext.tas.ac.uk/login#login>
- 2. Sign-in using your credentials

### Navigating within ERPNext

1. After login, users are presented with the Desk View. Navigate through the desk view to the menu of user options by clicking on the TAS Hub Card

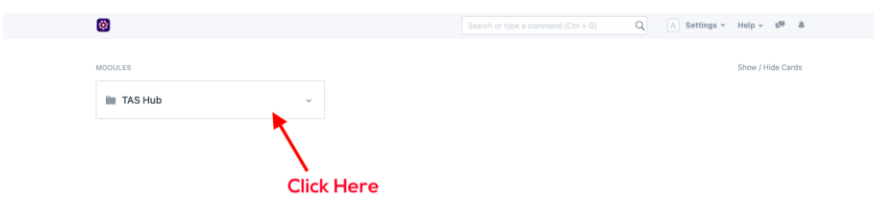

The options presented depend upon user role, permissions, and activity in the system.

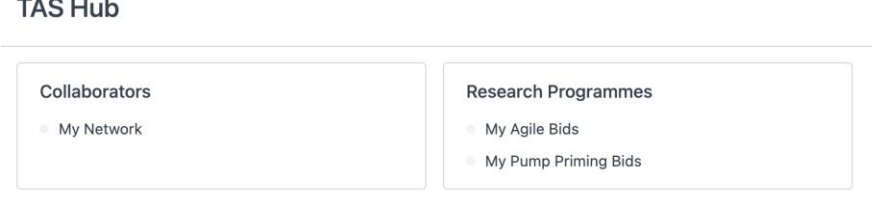

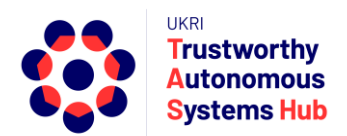

## Research Keywords & Summary Bio

Upon joining the TAS Hub Review Pool, a reviewer will be requested via email to provide details on their research keywords, summary bio (optional) and reviewing experience via ERPNext. Also, in advance of a call reviewers receive a heads-up email, which will prompt reviewers to review and update these details if appropriate.

These details are essential to the research bid – reviewer matching and allocation process. For calls that are internally focused on the Hub and/or Nodes (e.g., Agile, Consolidator) the Research Committee will draw upon these details in allocating reviewers. For larger UK wide calls (e.g., Pump Priming) a matching algorithm is used as part of the reviewer allocation process. However, the set of details will be used to review proposed bid review allocations, determine allocations where there are insufficient matches, and inform options to improve allocations

**TAS Hub has established a taxonomy of keywords covering a number categories relevant to the TAS research programme. Both research project bids and bid reviewers pre-select their keywords from this common list. This is critical a priori requirement.**

To enter (or update) your details:

1. Click on the link in your welcome or update email and login; or

Login to ERPNext and select My Keywords link

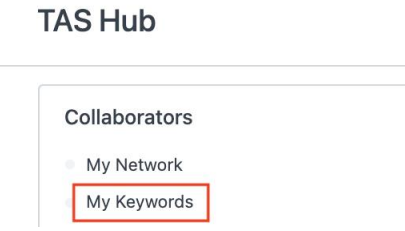

2. If a record already exists (a blank record has already been created for you, or you want to update) **click on the record**. If there is no record, click on **New button.**

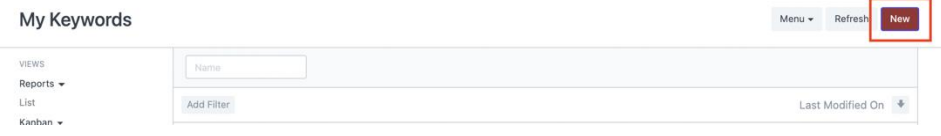

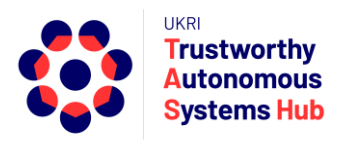

#### Your reviewer details form is displayed.

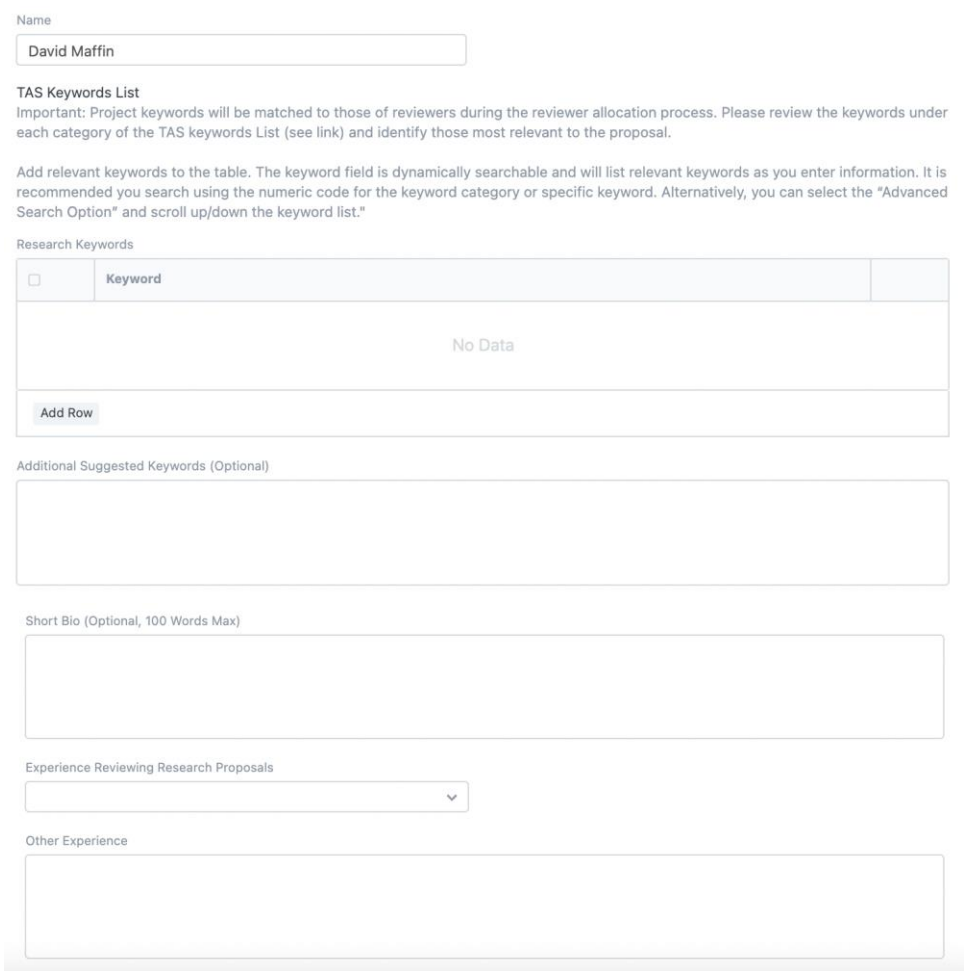

Complete each section of the form.

Notes:

- Inclusion of your Short Bio is optional.
- If you were signed-up as a reviewer using the reviewer invitation form, your experience of reviewing research details may have been transferred to the form.

Selection and entry of research keywords should be done as follows:

a) TAS Keywords List

First, click on TAS Keyword List link to open the TAS Keyword Explorer and review the full list of TAS keywords.

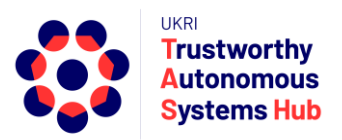

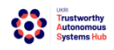

 $\cdot$ 

**TAS Hub Keyword Explorer** 

This tool contains searchable list of Keywords that you can explore. Kindly search for all appliable keywords to your bids base don this keyword list. You can:

Search by clicking and typing on `Type and search`<br>Expand by click `+` on each of respective node

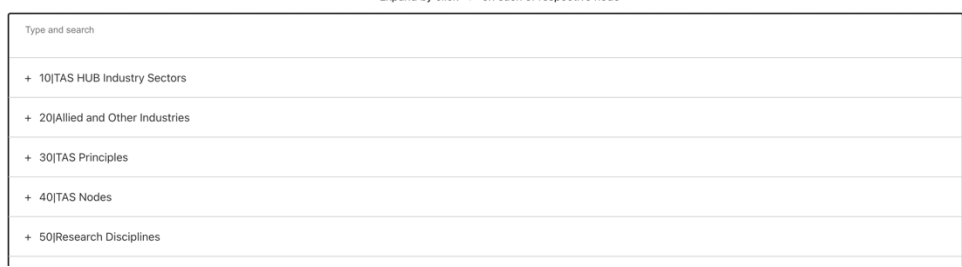

The keywords list can be explored by expanding / contracting the keyword category sections (recommended)

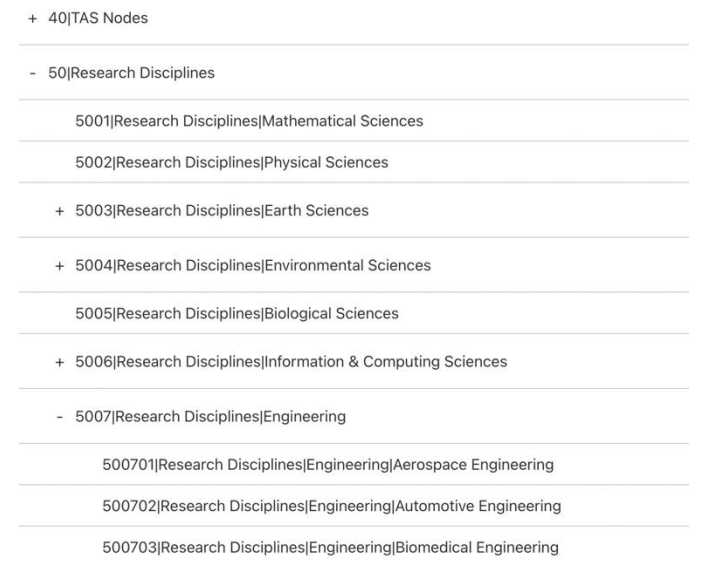

#### Alternatively, you can enter a word into the search field

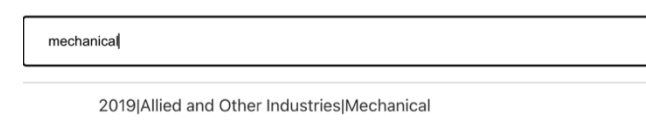

500712|Research Disciplines|Engineering|Mechanical Engineering

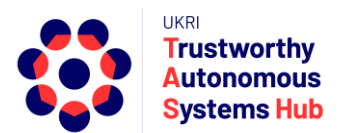

Some sections include level 1 and level 2 keywords. If you choose a level 2 key word (e.g., Mechanical Engineering) then the level 1 keyword (e.g., Engineering) is automatically assumed.

It is important to consider and note down the 4 or 6-digit codes and keywords to be submitted.

Second, add the chosen keywords into the ERPNext bid form table

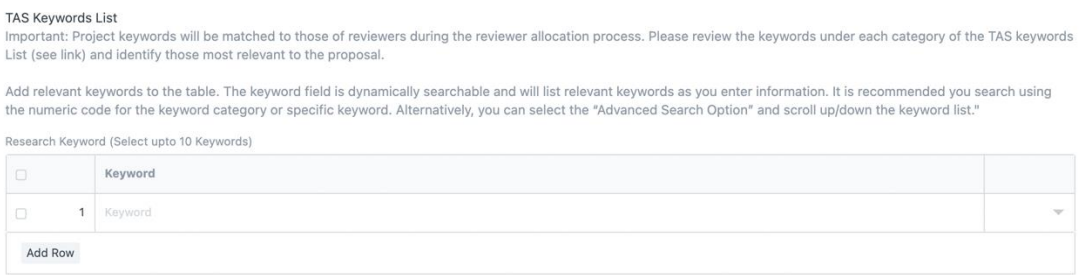

Click on Add Row and click in the keywords entry field. The keyword field is dynamically searchable and will list relevant keywords as you enter information. It is recommended you search using the numeric code for the keyword category or the specific keyword.

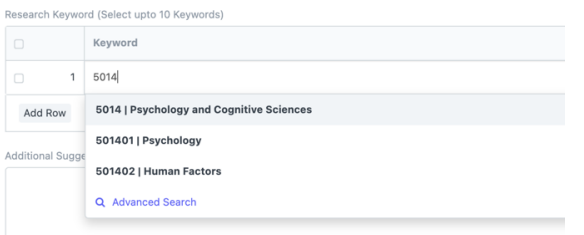

Alternatively, you can select the "Advanced Search Option" and scroll up/down the keyword list.

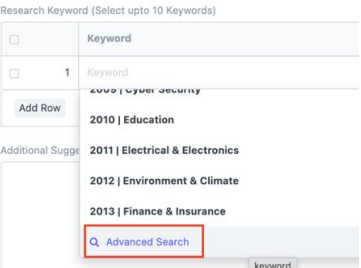

Select the keyword. Repeat until you have added all relevant key words have been selected.

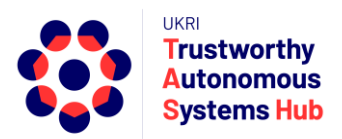

b) Additional Selected Keywords (Optional)

Additional keywords can be proposed to supplement those of the TAS Keywords List. For example, to better capture more specific aspects of your reviewer profile.

These may be considered during reviewer allocation process (e.g. where initial matching using TAS Keywords List do not provide a good match) and when reviewing and updating the TAS Hub Keyword List.

Add keywords to the free text field using comma separation.

Additional Suggested Keywords (Optional)

Assistive Technologies, Neurosciences, Data Provenance

Once you have completed the form click on **Save** button

## Conflicts of Interest Declaration (If Applicable)

**This only applies to TAS Hub Members for the purpose of reviewing bids submitted by TAS Hub researchers (e.g., Agile Programme).**

You may previously have reviewed and declared any conflict of interests within the TAS Hub because you submitted a research bid or you have undertaken a bid review. In this case you may wish to review your previous declaration of interests and update accordingly.

If this is the first time you have undertaken a bid review you are required to list your Conflicts of Interest within the TAS Hub. These should also be kept up to-date for future TAS programmes.

#### What is a conflict of interest?

As we're a relatively small community we need to take a pragmatic approach: having worked together (e.g., published) recently constitutes a conflict, whereas being at the same institution probably does not. For more information, see for example the ACM SIGCHI policy <https://sigchi.org/about/sigchi-policies/conflict-of-interest-policy/>

- 1. Login
- 2. Select the drop down menu in the TAS Hub "card" and select My Network

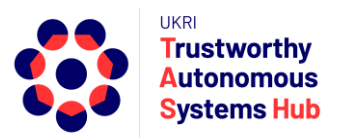

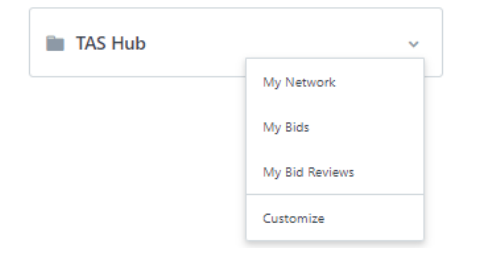

3. Click on Create a new My Network or New (top right)

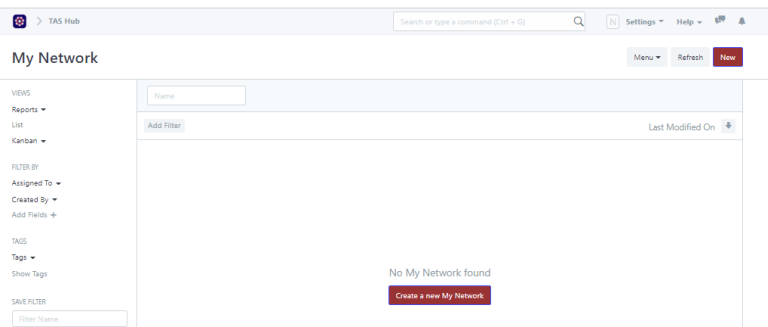

To declare all your Conflicts of Interest within TAS Hub Network including Researchers and Industry Partners

- Click on Add Row to add a Conflict of Interest
- Click in Known Contact field and select from list or scroll to search for full listings
- Add details of your association the adjacent field
- To delete a conflict select the radio box left of the row entry and then select Delete (appears next to Add Row)
- Save once additions and updates completed

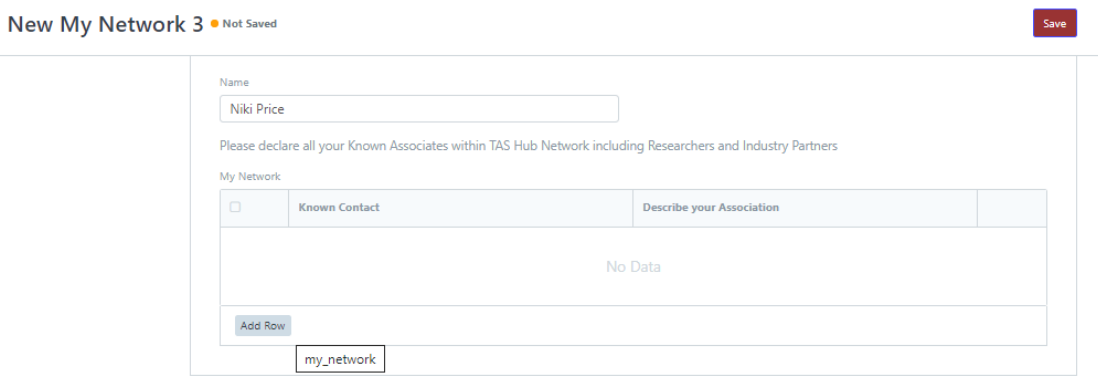

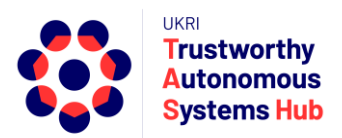

## Bid Review Request

The TAS Admin team will create reviewer requests and the systems generates an email to each selected reviewer.

#### If requested to review a bid, an email will be sent to you from ERPNext in the following format.

Dear {{ reviewer }},

We are contacting you as an expert in an area of research related to a proposal the TAS Hub have received and are considering for funding under its Pump Priming Programme. We hope that you will therefore be able to provide constructive comments on the proposal listed below.

Bid Name: {{ bid.bid\_name }} Bid Summary: {{ bid.bid summary }} Lead Contact: {{ lead\_contact }} Lead University: {{ lead\_university }} Research Team: {{ research\_team }}

The due date for the bid review will be 12th March 2021

Please note that proposals are succinct, and a review should not take longer than an hour. We try to do the best match we can to your area of expertise. However, we are trying to build a diverse and multi-disciplinary community, so in assessing this request, also consider that important evaluation criteria for TAS are the essential multidisciplinary contribution, as well as the overall approach, engagement in TAS Hub, project management, alignment to TAS vision and principles. EDI and RRI, role of project partners.

If you have been asked to review more than one bid, and are unable to to review all requests, please accept the bids you can review

Kindly Accept or Reject the Invitation by clicking on the relevant Link.

To Accept click {{ accept\_link }}.

To Reject: if you're unable, please click {{ reject\_link }}, or If there is conflict of interest, please click {{ coi\_link }}.

If you accept this invitation, a further email will be sent providing details to complete the bid review.

It will include the bid summary for your information.

You can respond to the request as follow:

- Accept
- Reject
	- o Unable to review (i.e. decline)
	- o Declare a conflict of interest.

#### **1. Click on the appropriate link.**

This will update the request status in the system and inform the Admin team.

You will receive an acknowledgement web message

If you **reject** the invitation, you may be asked to select a reason – This will inform TAS Ops Team whether to allocate an alternative bid.

If you **accept** the request, you'll receive a instructions email c/w direct link to the bid review. You can now logon to the system and undertake the bid review.

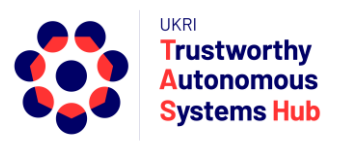

### Completing a Bid Review

- 1. Login
- 2. Click on the TAS Hub Card

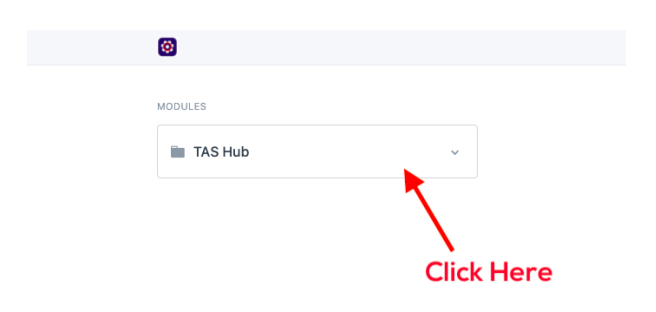

3. Click on the Bid Reviews option for the relevant programme (e.g. Pump Priming Bid Reviews)

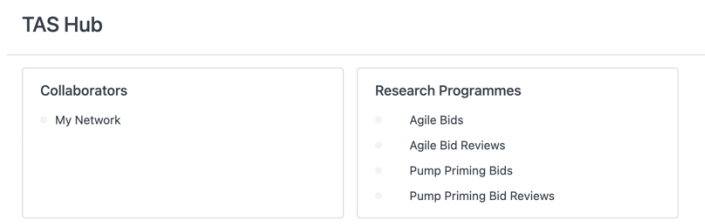

Your list of bid reviews will be shown in the table. The status of each review (Draft, Submitted) including the review deadline is shown.

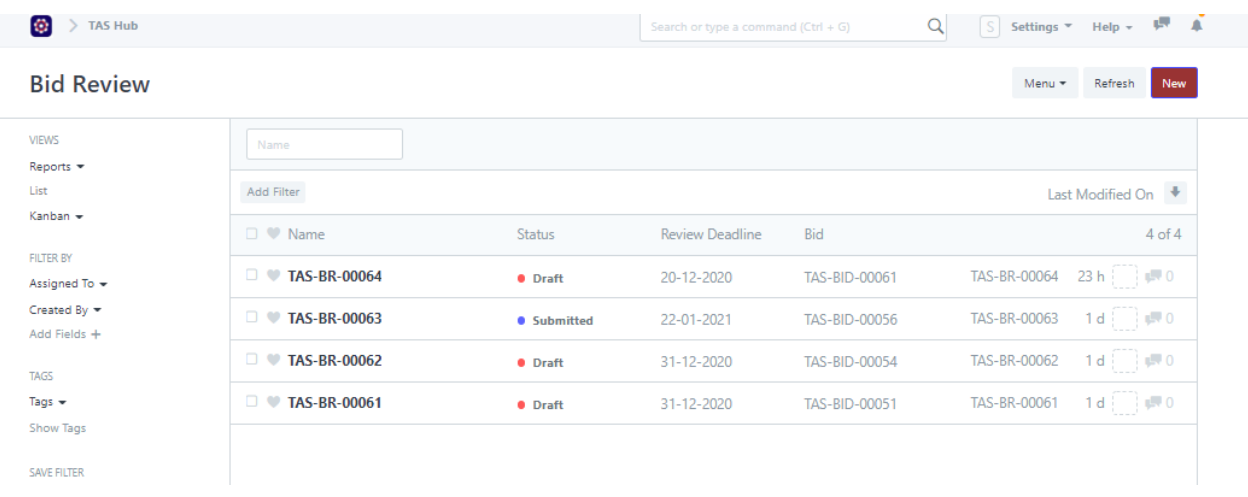

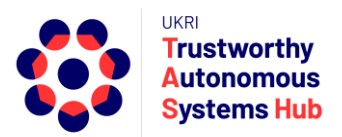

4. Click on a bid review name to open the bid review form.

The top of the form presents the form shows the bid review details, including the bid summary and the bid document (e.g. Bid Submission Part B)

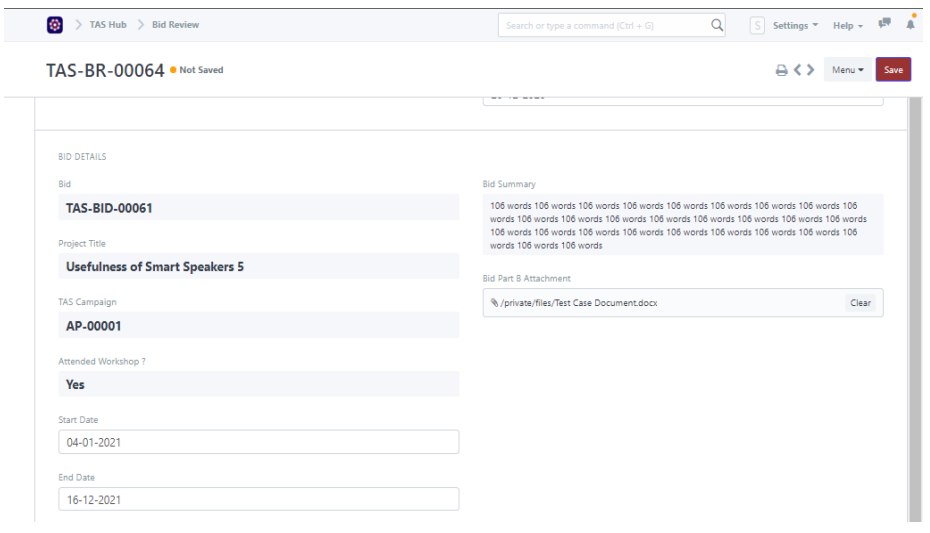

#### Scrolling Down the form is the Bid Review section

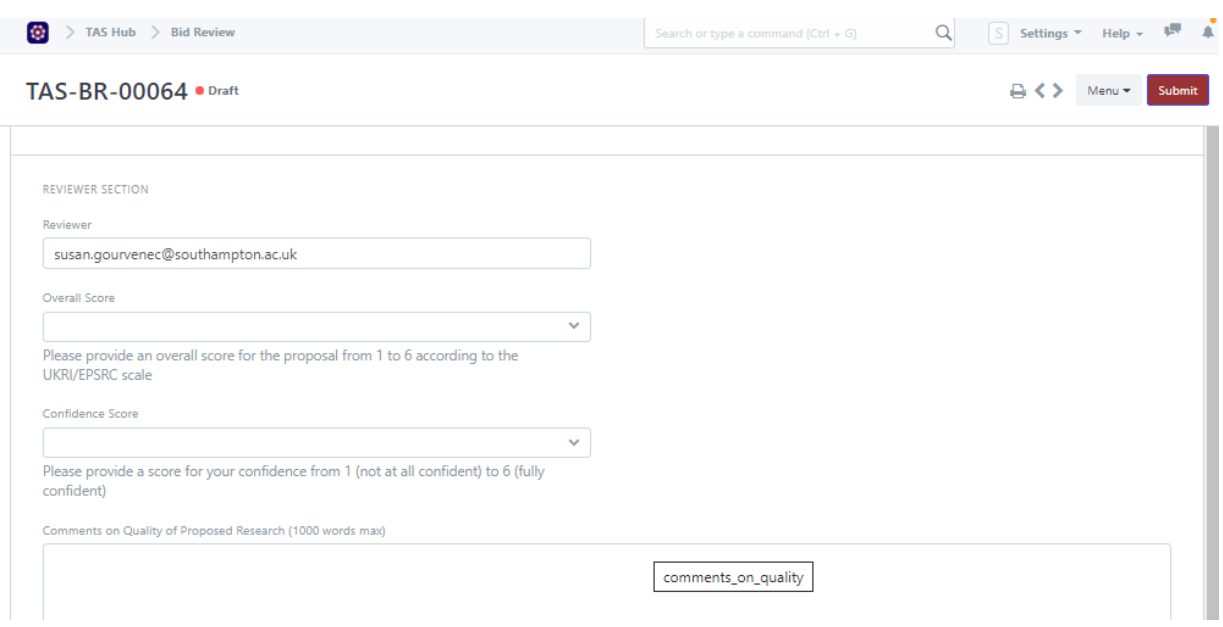

This includes the scoring drop-down fields (for Overall Rating and Confidence Rating). Also, comment fields for evaluation criteria: for example, Quality of the Proposed Research, Project Management, Commitment to RRI & TAS Principles, Fit to TAS Hub Vision & Impact, Project Partners. *NOTE: There are word limits on these text fields*

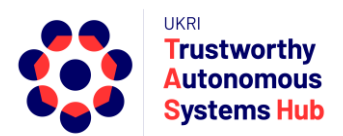

The bid form includes guidance notes for each of the review criteria comment fields, including the differing emphases in the evaluation criteria for different programmes and project types.

For more information on TAS vision and principles see the following links to TAS website:

- Guiding Principles: [https://bit.ly/3tnYwlV](https://eur03.safelinks.protection.outlook.com/?url=https%3A%2F%2Fbit.ly%2F3tnYwlV&data=04%7C01%7CD.J.B.Maffin%40soton.ac.uk%7Cb85d08a672f94f0e5dbb08d8c82771a5%7C4a5378f929f44d3ebe89669d03ada9d8%7C0%7C0%7C637479419053396533%7CUnknown%7CTWFpbGZsb3d8eyJWIjoiMC4wLjAwMDAiLCJQIjoiV2luMzIiLCJBTiI6Ik1haWwiLCJXVCI6Mn0%3D%7C1000&sdata=C1FrsSYNVRwVFGY%2BbwTvbRdjeA0eKq4y224E8gM608o%3D&reserved=0)
- Responsible Research & innovation: [https://bit.ly/2MtKHC2](https://eur03.safelinks.protection.outlook.com/?url=https%3A%2F%2Fbit.ly%2F2MtKHC2&data=04%7C01%7CD.J.B.Maffin%40soton.ac.uk%7Cb85d08a672f94f0e5dbb08d8c82771a5%7C4a5378f929f44d3ebe89669d03ada9d8%7C0%7C0%7C637479419053401506%7CUnknown%7CTWFpbGZsb3d8eyJWIjoiMC4wLjAwMDAiLCJQIjoiV2luMzIiLCJBTiI6Ik1haWwiLCJXVCI6Mn0%3D%7C1000&sdata=ayx6ouvnSYb7xL7sZSdCYNSCtJUqIaTITtKy05H77fc%3D&reserved=0)
- Grand Challenges: [https://bit.ly/3cFDxFp](https://eur03.safelinks.protection.outlook.com/?url=https%3A%2F%2Fbit.ly%2F3cFDxFp&data=04%7C01%7CD.J.B.Maffin%40soton.ac.uk%7Cb85d08a672f94f0e5dbb08d8c82771a5%7C4a5378f929f44d3ebe89669d03ada9d8%7C0%7C0%7C637479419053406485%7CUnknown%7CTWFpbGZsb3d8eyJWIjoiMC4wLjAwMDAiLCJQIjoiV2luMzIiLCJBTiI6Ik1haWwiLCJXVCI6Mn0%3D%7C1000&sdata=ab3luBXIxeyGSwEr8%2BCCvFQUOj6LTpbKvFV6gZtbtT8%3D&reserved=0)
- Nodes: [https://bit.ly/3cvU270](https://eur03.safelinks.protection.outlook.com/?url=https%3A%2F%2Fbit.ly%2F3cvU270&data=04%7C01%7CD.J.B.Maffin%40soton.ac.uk%7Cb85d08a672f94f0e5dbb08d8c82771a5%7C4a5378f929f44d3ebe89669d03ada9d8%7C0%7C0%7C637479419053411462%7CUnknown%7CTWFpbGZsb3d8eyJWIjoiMC4wLjAwMDAiLCJQIjoiV2luMzIiLCJBTiI6Ik1haWwiLCJXVCI6Mn0%3D%7C1000&sdata=0zgwZiotLBVV%2FJdkjNSF2dfiiWmMDRoVV%2F2AuXJRVoE%3D&reserved=0)
- 5. Comments for Authors (Pump Priming Programme Only)

TAS Hub provides generic feedback post award announcement to all teams that submit proposals to Pump Priming Programme. These are also shared with the wider research community ahead of subsequent calls.

Proposal authors also value feedback on their specific proposals. Reviewers are requested to provide summary comments that can be shared anonymously.

Comments to Authors (500 Words Max)

Please provide comments for sharing with the team that submitted the proposal.

6. Saving and Submit

As you progress completion of the bid you can click **Save** button (top right) to return later.

Once you have completed the review click on **Submit** button (top right)

If you return to My Reviews list the status of the bid review will have changed to submitted.

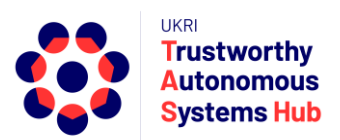

# **Support**

Please email **[erpteam@tas.ac.uk](mailto:erpteam@tas.ac.uk)** if you have any account or technical issues in using the system.

General enquiries about TAS HUB: **[contact@tas.ac.uk](mailto:contact@tas.ac.uk)**

Specific enquiries about an active programme call: **[opsteam@tas.ac.uk](mailto:opsteam@tas.ac.uk)**